# <span id="page-0-0"></span>**Instructions for Installing FlowMaster & CulvertMaster Using Bentley Student Services Hydraulics and Hydrology Spring 2016**

## <span id="page-0-2"></span><span id="page-0-1"></span>**Contents**

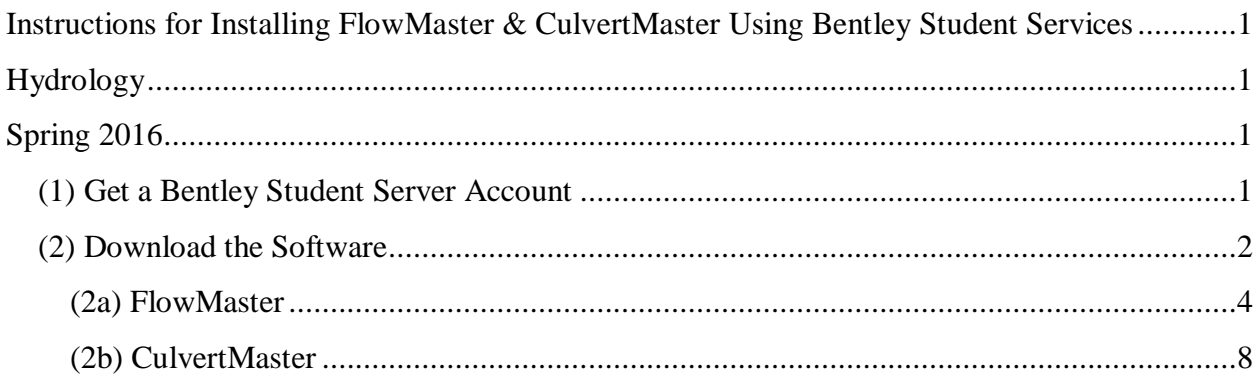

## <span id="page-0-3"></span>**(1) Get a Bentley Student Server Account**

Navigate to<http://apps.bentley.com/studentserver/home/index> and choose **Join Now**. Enter the School Code (will be provided separately), your email address, and name.

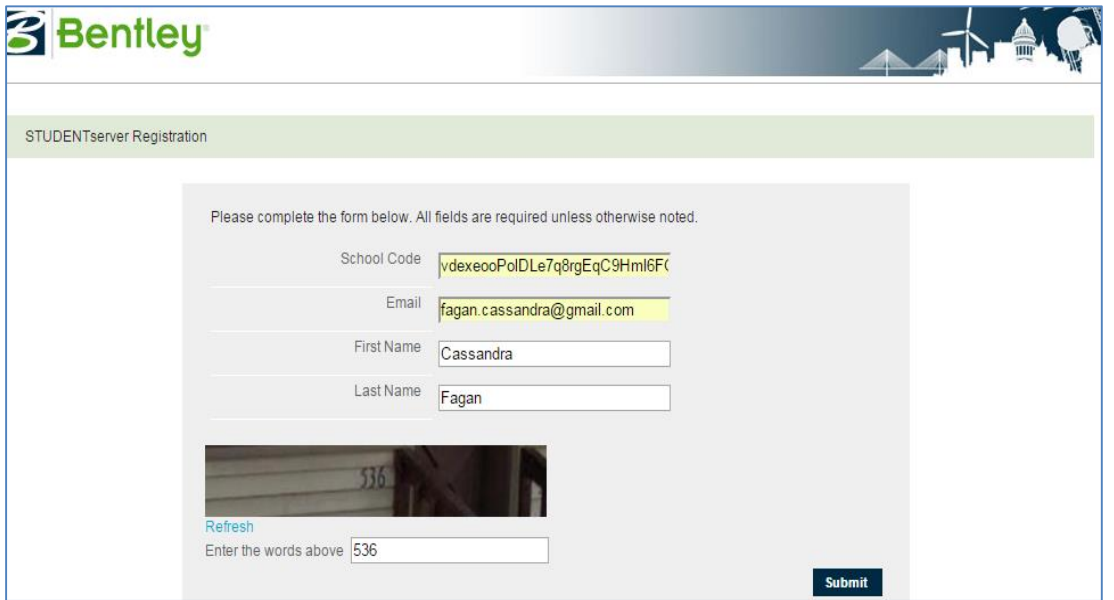

Once you hit submit, you will be sent an email, seen below. Open the email and go to the web address in the hyperlink to verify your email address.

Complete Your Registration Process With Bentley Inbox x

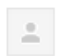

Bentley-IMS@bentley.com to me  $\sqrt{ }$ 

10:51 AM

Dear Cassandra Fagan,

Thank you for your interest. To streamline future access to Bentley content and offerings, please verify your email address by clicking the following link or by copying and pasting it into your browser's address bar.

https://ims.bentley.com/IMS/Registration/VerifyEmail?key=bQymgEmtn5vvKAHBgGHyZQ%3d%3d

Regards, **Bentley Systems** 

The hyperlink will bring you to a screen requesting you to create a password for your account. Fill in your password and click **submit**.

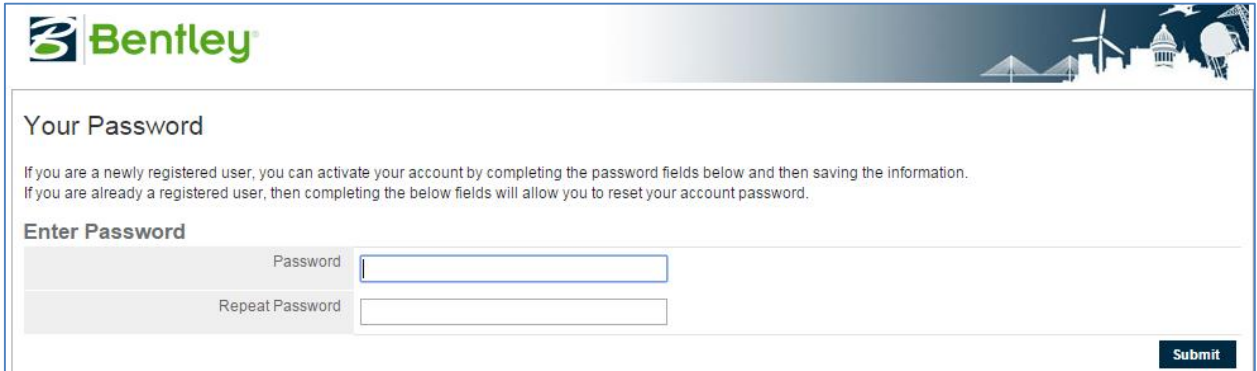

This will establish your email and password for Bentley Student Server and allow you to download the software we will be using in the course.

#### <span id="page-1-0"></span>**(2) Download the Software**

Once you enter your password and hit submit, you will be presented with a screen, pictured below, asking you to sign in using the email address and password for your account. Enter your account information and click **submit**.

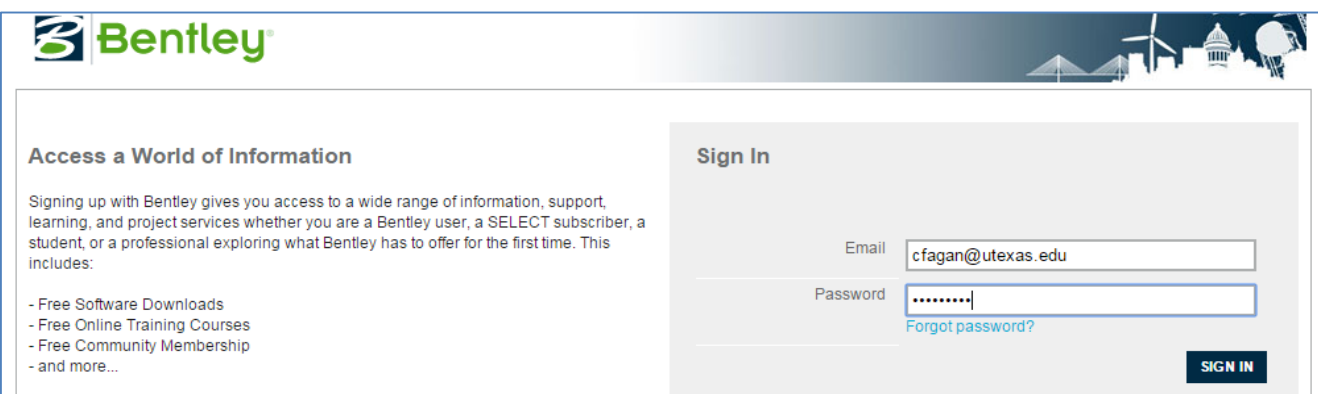

This will direct you to a page presenting the resources available with your Bentley account. Scroll to the bottom of the page until you see the **STUDENTserver** box pictured below.

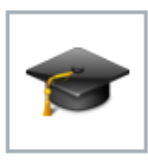

**STUDENTserver** Connect to resources for the academic community. Students and educators can access a large library of Bentley products, training, technical support, and more. Download Software I Review My Training Transcript I Take

**Online Training** 

Click on the **Download Software** hyperlink and you will be directed to a screen, seen below, displaying the available software. Click the **Product Line** arrow to display the categories of software produced by Bentley. We are interested in downloading hydraulics and hydrology products, so in the **Product Line section** on the left side of the screen **select the Hydraulics and Hydrology tab**, seen below.

### **Download Software**

YOU NEED THIS KEY TO ACTIVATE YOUR SOFTWARE

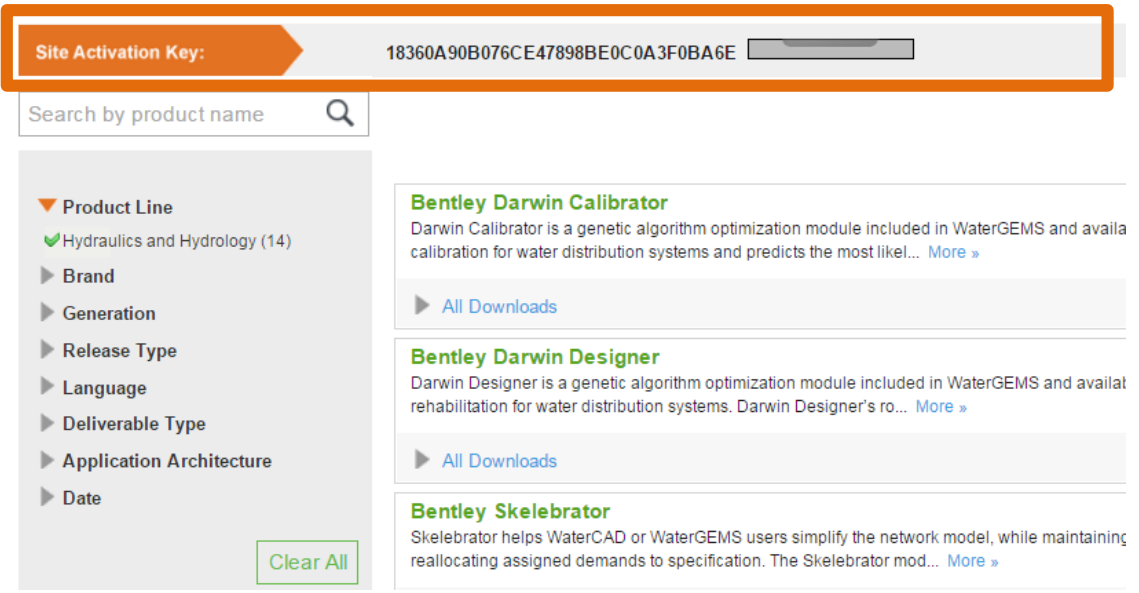

**Note the Site Activation Key on the top of the page.** This is the code that you will need to activate the programs once they have been downloaded. Copy this code to the clipboard and paste it onto a file, such as in MS Word so that you can retrieve it later when you start the software up for the first time.

### <span id="page-3-0"></span>**(2a) FlowMaster**

Find the **FlowMaster** link, and click the **All Downloads** tab**.** There are multiple versions of **FlowMaster** available. For this course you will first need to download **Bentley FlowMaster (English) 32-bit (Version 08.11.1.03).** 

Download the software by clicking the green arrow on the right hand side of the page that corresponds to the correct product download.

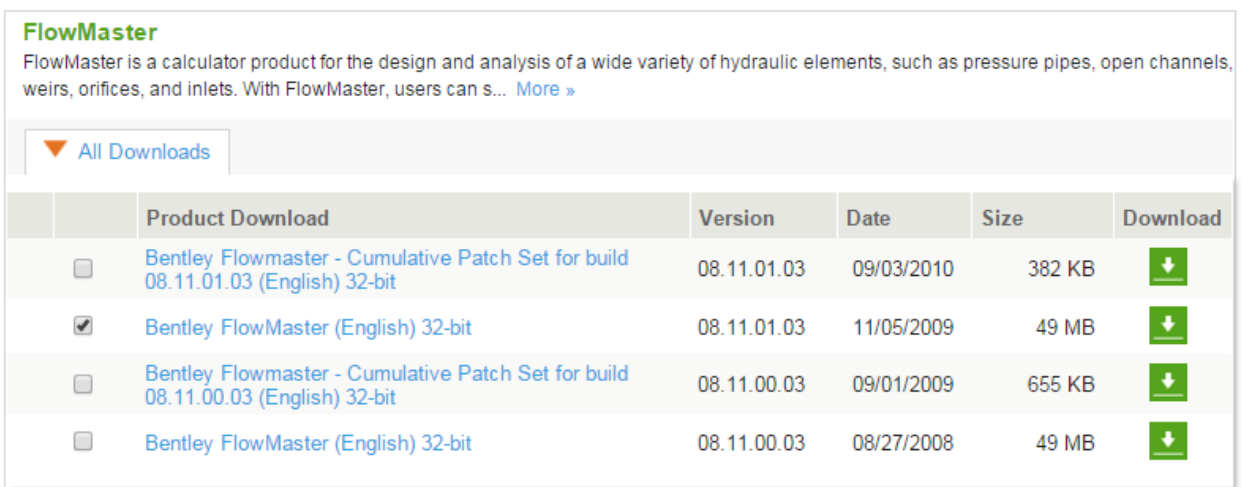

Follow the InstallShield Wizard Prompts to install FlowMaster. When you reach the screen pictured below, **check the box "Launch the Product Activation Wizard",** and **select "Finish"**.

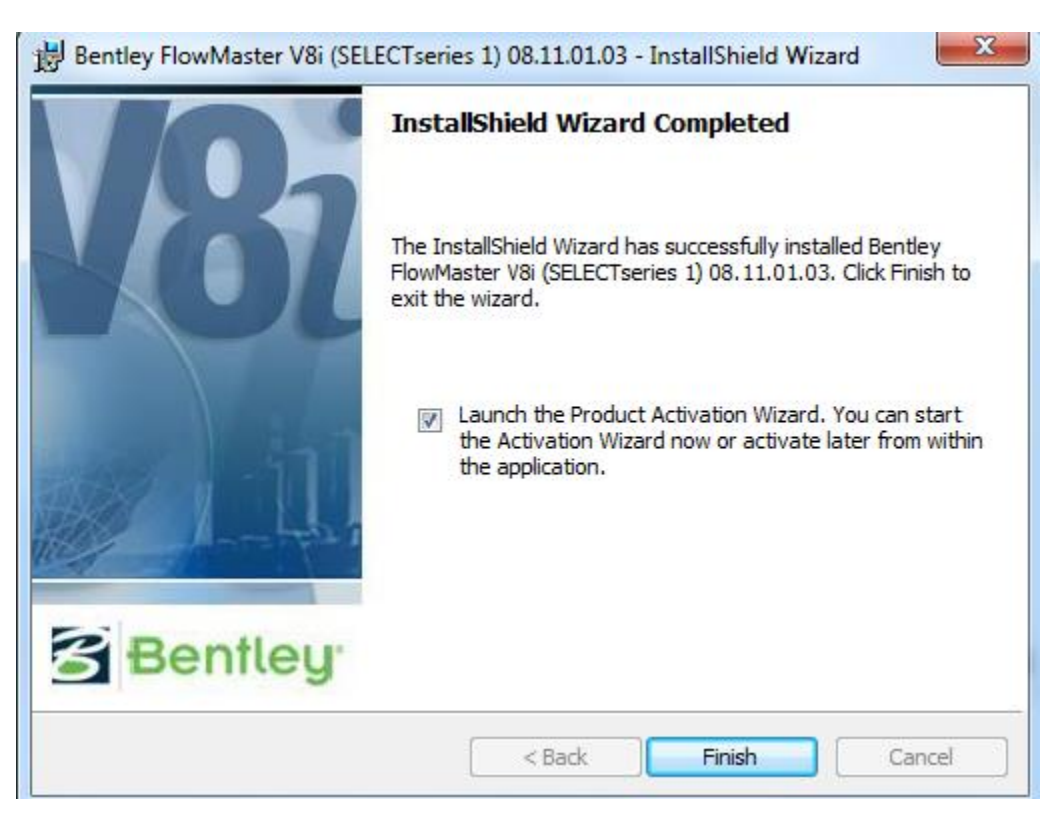

In the Product Activation Wizard window, select **Select subscriber activating against a host (Bentley) SELECT Server**, seen below, and click **Next**.

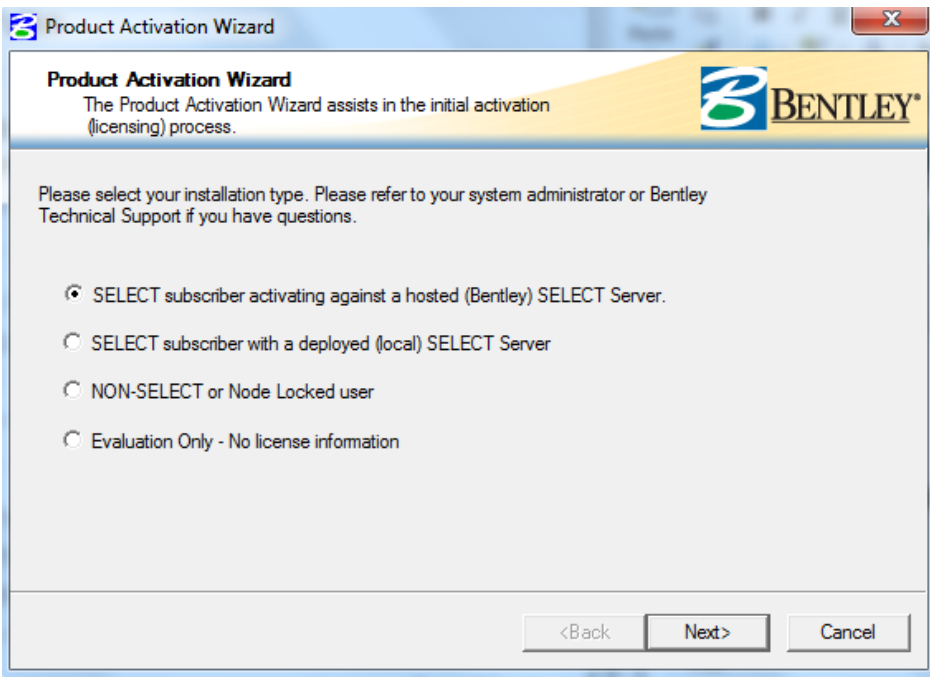

The next screen prompts you to enter the **site activation key** that is found on the "Download Products" page on the Bentley Student Server. Copy and Paste the code into the space provided, and **test connection**. **If connection is verified, choose Next**.

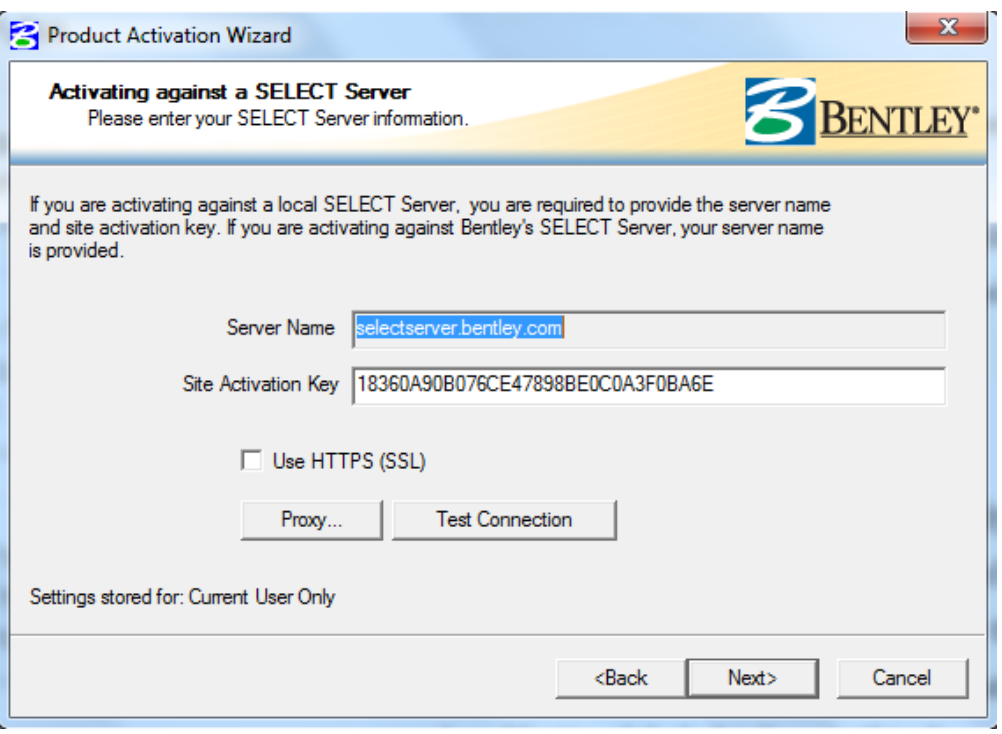

On the license checkout screen you do not need to enter any information. Continue by **selecting Next.**

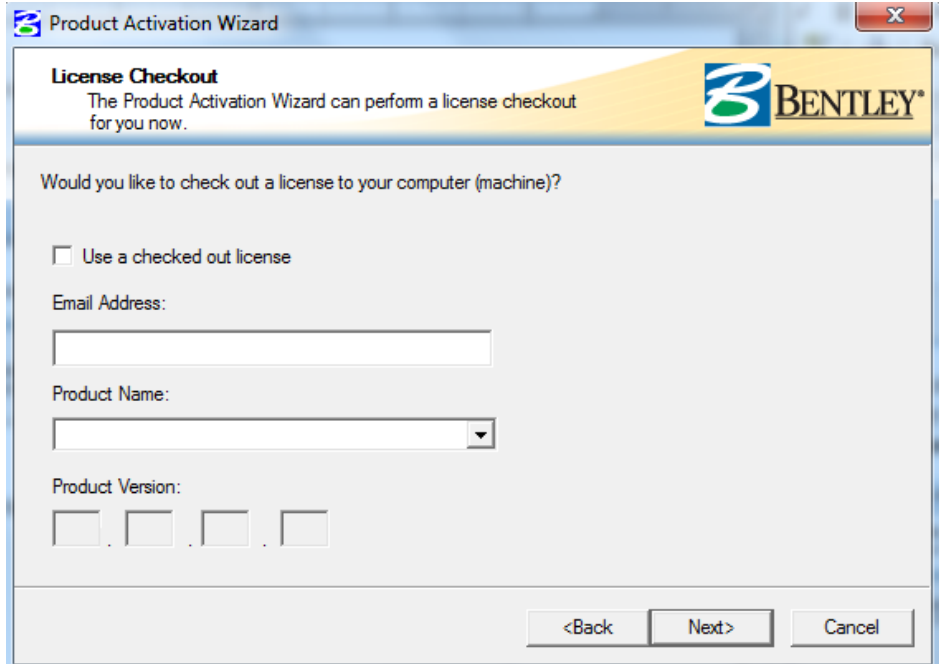

In the "Wizard Selections" Screen, seen below **choose Finish**.

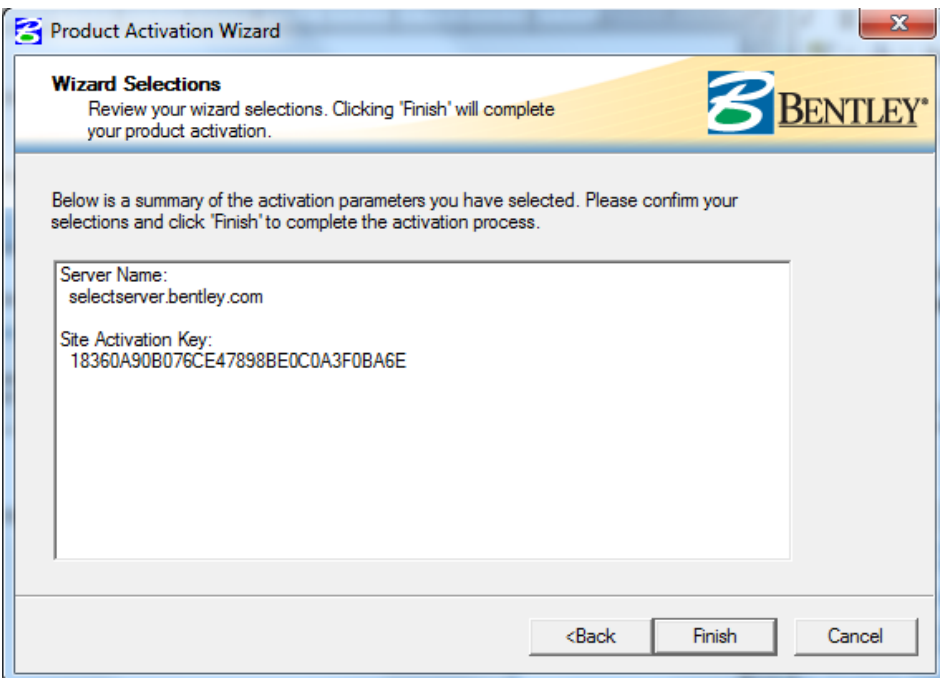

You are almost done!

Once the download has completed, navigate back to the **download software web page** and select the **Bentley FlowMaster- Cumulative Patch Set for build 08.11.1.03 (Version 08.11.1.03)**, seen below.

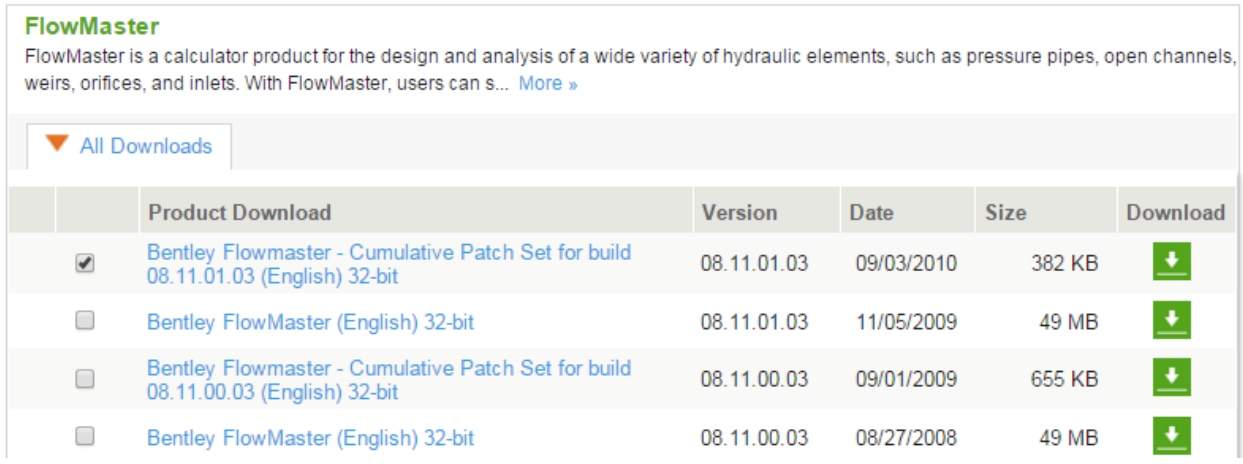

This is a patch to the FlowMaster Version 08.11.1.03. Download by selecting the green arrow corresponding to the patch. After you run the executable WinZip Self-Extractor window, seen below, will appear. Select **unzip**, and the patch files will be unzipped to the location on your computer where FlowMaster was installed.

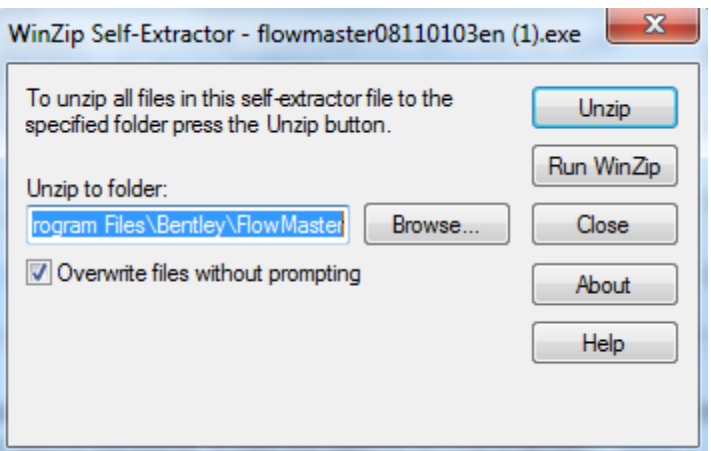

FlowMaster is now ready to be used! Open the program by selecting the FlowMaster Shortcut, seen below, or go to **Start > All Programs > Bentley > FlowMaster, and select FlowMaster**.

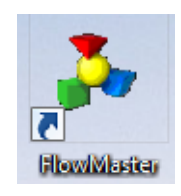

### <span id="page-7-0"></span>**(2b) CulvertMaster**

Navigate to the **Download Software** page, and select the **All Downloads** arrow below **CulvertMaster**. Select **Bentley CulvertMaster 32-bit Version 03.03.00.04** and click the download arrow on the right side of the screen corresponding to this software. The patch should be selected, and will be automatically installed with CulverMaster.

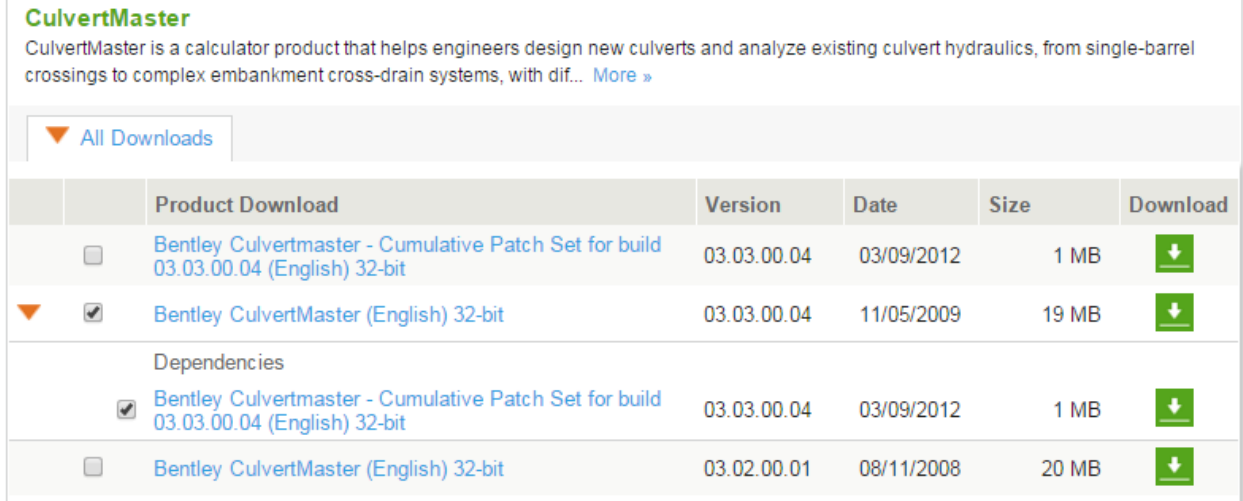

Follow the InstallShield Wizard Prompts and the licensing directions in the FlowMaster section to complete the CulverMaster Installation.